## Fixing Imperfect Green Screen Footage

With Pinnacle Studio, you can use the chroma key tool with green screen footage to create special effects. In this tutorial, you will learn about fixing imperfect green screen footage that may contains shadows or isn't properly lit, by using one of the NewBlue Chroma Key filters.

The best type of green screen footage to work with will be very well lit and a shade of bright green. But if you have taken the footage at home or in a poorly lit area, the shade of green will be darker and may have some shadows, making it difficult to edit.

We can fix imperfect green screen footage using the NewBlue Chroma Key filter.

- Drag the green screen footage you want to use onto A/V Track 2.
- Drag the video or image you want to use as a background onto A/V Track 3.

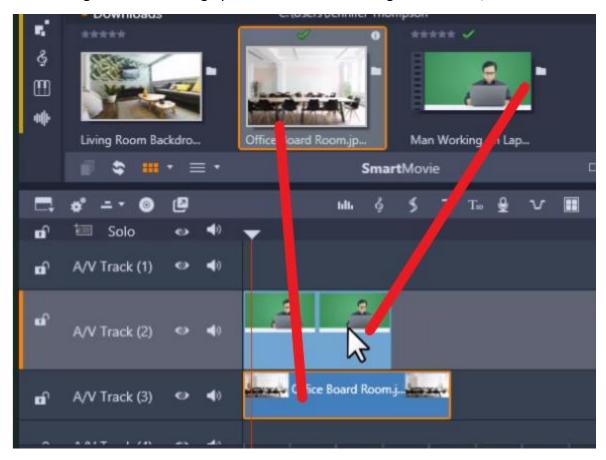

- Click on the FX tab and select the arrow on the left of NewBlue Video Essentials II.
- Then click Chroma Key.

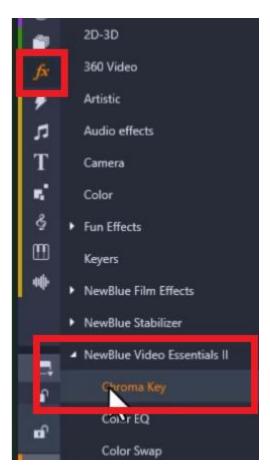

This will bring up four different Chroma Key filters we can use depending on the type of footage we're working with. You can select **Chroma Key (No Preset)** to customize the options yourself or **Chroma Key (Default – Blue)** if you're working with blue screen footage.

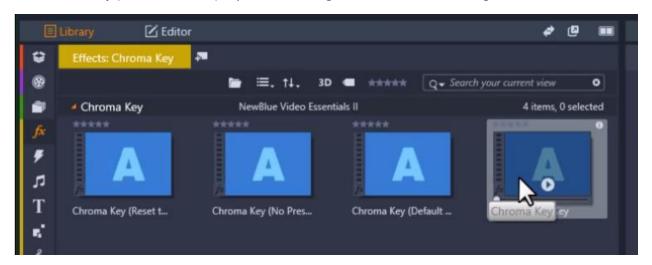

Select Chroma Key and drag the filter overtop of your green screen footage on A/V
Track 2.

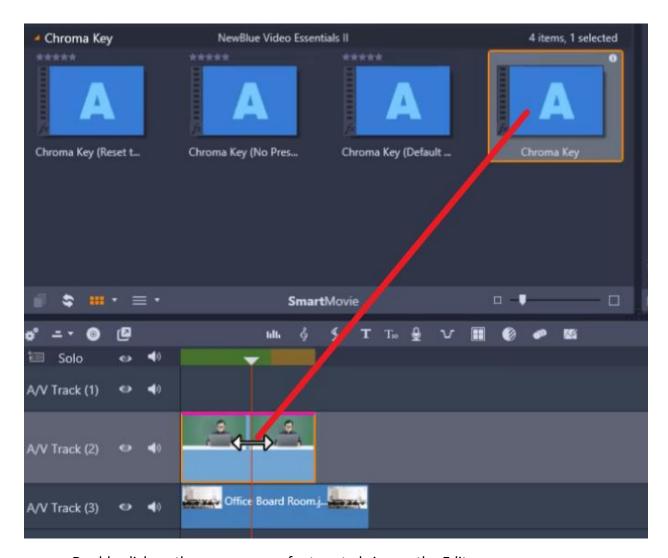

- Double click on the green screen footage to bring up the Editor.
- Scroll down under the Chroma Key tab and click on Show Mask.

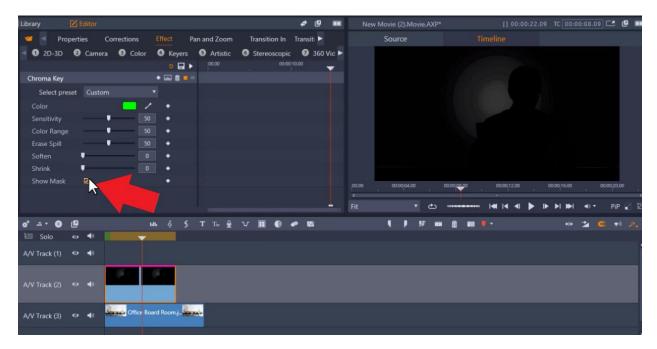

You want to see a crisp black subject against a white background.

Depending on the green screen footage you're working with, you'll either need to increase or decrease the **Sensitivity** level to create this contrast.

- Increase or decrease the sensitivity until your subject is black and the background is completely white.
  - Note: I have increased the sensitivity to 75, which is the perfect level for my green screen footage.

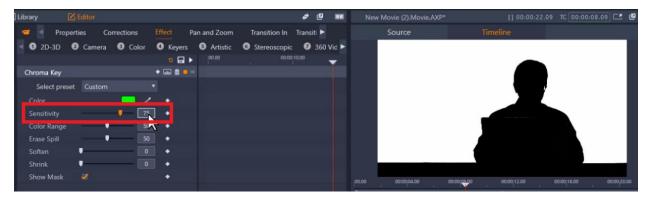

• Deselect **Show Mask** and you can see that the subject is perfectly visible against your image or video background.

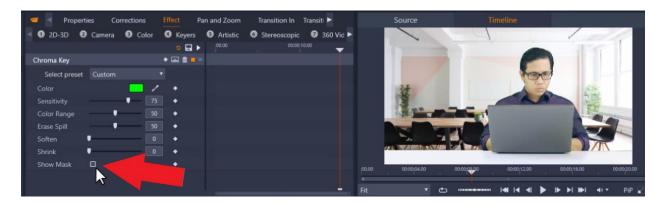

- Increase the Erase Spill level to clean up any slight green screen border around the subject.
- You can also adjust the **Softness** level so it is less sharp around the borders.
- Now you can preview your video and it's ready to export!

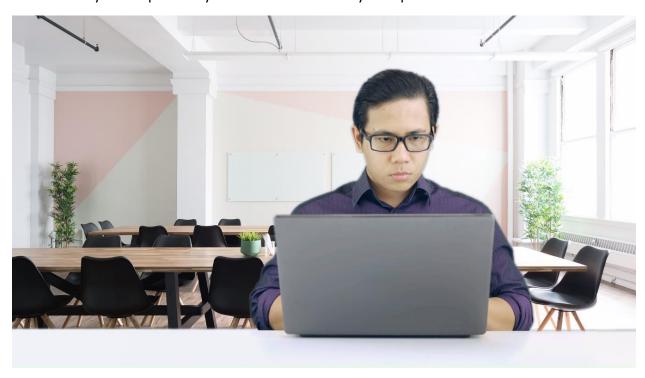